# **Complete Environmental Services Tasks**

# **Common Buttons & Icons**

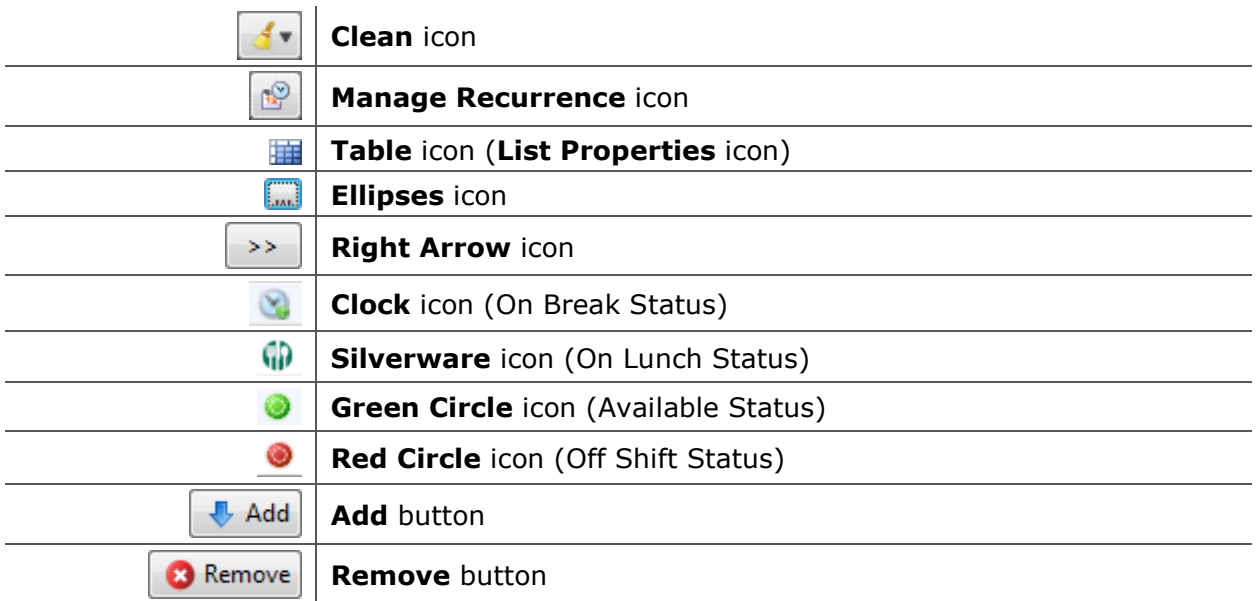

# **Complete Environmental Services Tasks**

**Change the Priority of a Job**

From the Custodial Services List gadget:

- 1. Within the appropriate row on the Custodial Services List, click the **Priority** field.
- 2. Select the appropriate priority from the drop-down list; then press [**Enter**].

## **Assign a Specific Technician to a Job**

From the Custodial Services List gadget:

- 1. Within the appropriate row on the Custodial Services List, click the **Custodian** field.
- 2. Click the **Ellipses** icon.
- 3. Select the appropriate person's name from the Available Personnel pane.

**Note:** Select the Filter Personnel by Zone Assignment(s) check box to sort the list of available personnel according to their assigned zones.

- 4. Click the **Right Arrow** icon to add the person's name to the Selected Personnel pane.
- 5. Click **OK**.

## **Update a Zone Assignment**

From the Custodian Status List gadget:

- 1. Within the appropriate row on the Custodian Status List, click the **Assigned Zones**  cell.
- 2. Click the **Ellipses** icon.

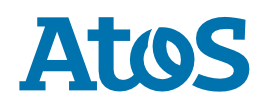

3. Select the appropriate zone within the Available Zones pane.

**Note:** Zones from multiple facilities may display. Make sure you only select zones at your facility.

4. Click the **Add** button.

#### **Notes:**

- You can select more than one zone if appropriate.
- To remove a selected zone, click the zone in the Selected Zones pane; then click the Remove button.

## 5. Click **OK**.

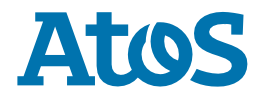